## **End an Incident**

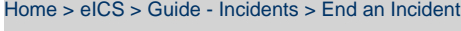

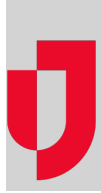

Once an incident has been resolved, you can end the incident in eICS and decide if you need to notify contacts.

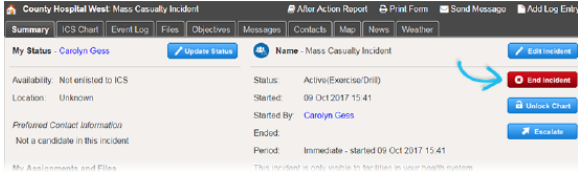

When you choose to end an incident, the End Incident and Notify Contacts window opens. It helps you quickly identify **None**, **All**, or **Selected** contacts and allows you to choose Voice and/or Email and Mobile notifications. Additionally, contacts that are logged in to eICS when the incident is ended will see a notification in the solution. After ending the incident, the Incident Dashboard looks slightly different because certain features are no longer available (for example, custom tabs) and other features, like the Improvement Plan tab, are added to the dashboard.

**Note**: If an incident is ended by mistake, you can re-open it. However, once an ended incident is closed, it cannot be re-opened. If you need assistance with an ended or closed incident, contact [Juvare Support.](mailto:support@juvare.com)

## **To end an incident**

- 1. Point to **Response** and click **Incidents**. The Incidents page opens.
- 2. Locate the incident in the list and on that row click **View**. The Incident Dashboard opens with the Summary tab active.
- 3. On the right, click **End Incident**. The End Incident and Notify Contacts window opens. Name - Wildland Fire

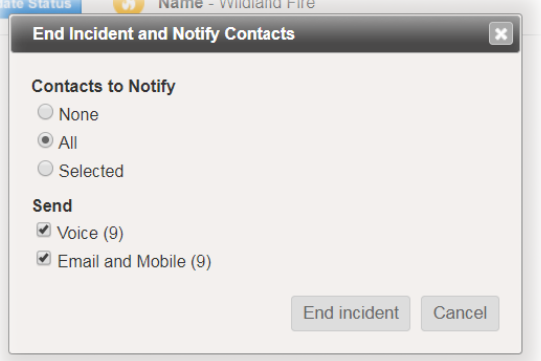

4. For **Contacts to Notify**, take one of these actions.

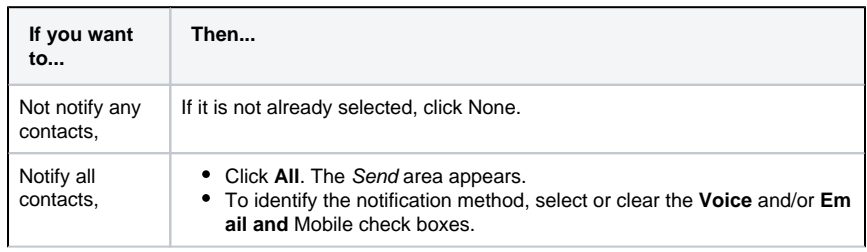

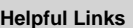

- [Juvare.com](http://www.juvare.com/)
- [Juvare Training Center](https://learning.juvare.com/)
- [Announcements](https://confluence.juvare.com/display/PKC/eICS#PKCeICS-eICSAnnouncementsTab)
- [Community Resources](https://confluence.juvare.com/display/PKC/eICS#PKCeICS-eICSCRTab)

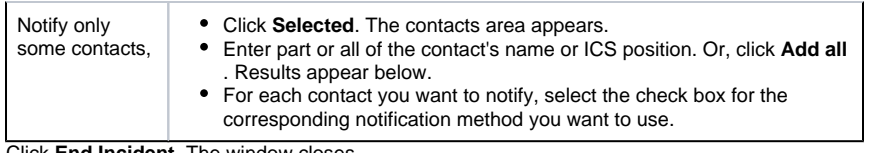

5. Click **End Incident**. The window closes.

**Note**: Ended incidents can be located by pointing to **Recovery** and clicking **Incident Reports**.